**Unidad Coordinadora de Tecnologías de la Información y la Comunicación en la Educación**

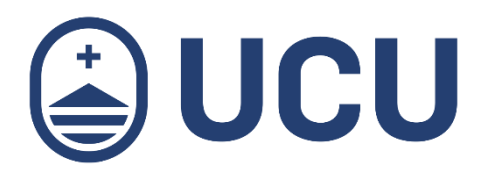

## Guías digitales para estudiantes: Editar Perfil en Webasignatura

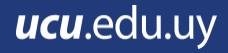

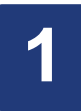

## EDITAR PERFIL

El perfil de usuario contiene información importante sobre ti. Otras personas en Webasignatura podrían ver tu perfil si hacen clic sobre tu nombre. Tu información incluye: tu nombre, ciudad, dirección de correo electrónico y la lista de cursos en que te encuentres matriculado. En tu perfil, puedes añadir una foto que aparecerá al lado de tu nombre en los mensajes del foro.

¿Cómo editar tu perfil?

Para editar tu perfil debes hacer clic en tu nombre, en la parte superior derecha (1) o al final de la página a la derecha. Luego haz clic en el botón que dice Preferencias (2) y selecciona Editar Perfil (3) que se encuentra en la lista de opciones Cuenta de Usuario.

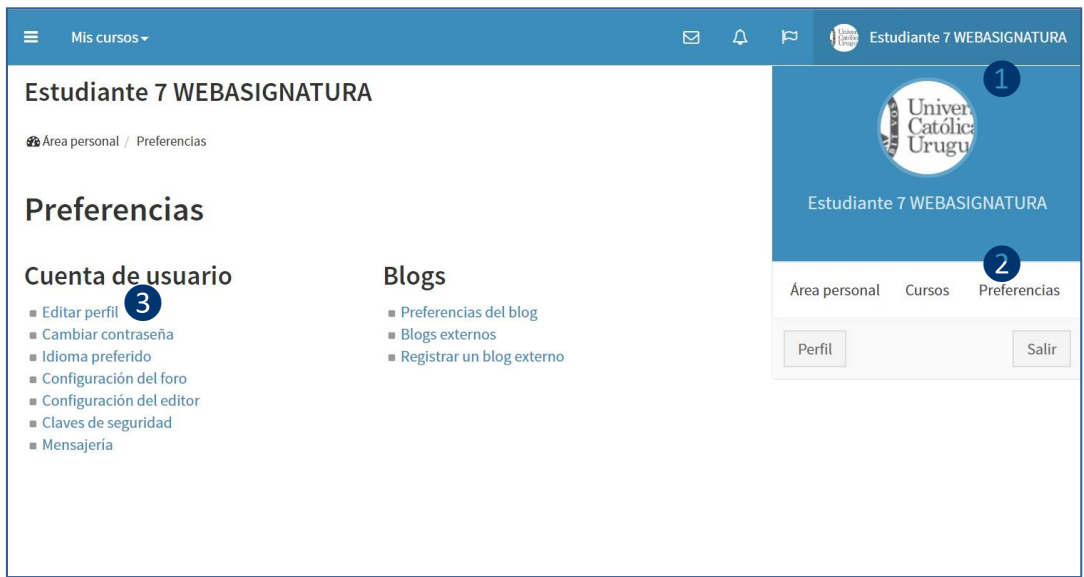

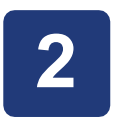

Se desplegarán todos los elementos que se pueden modificar. Los campos con asterisco rojo son obligatorios (4). Podrás modificar algunos datos como la ciudad donde vives o zona horaria, pero lo más importante es que incluyas una dirección de correo que revises frecuentemente.

De ella depende la correcta comunicación en los foros y otras actividades realizadas en el curso. Por eso te recomendamos verificar tu dirección de correo. Puedes configurar con quién compartir tu dirección de correo en Mostrar correo (5), puedes seleccionar mostrar tu dirección de correo a todos, solamente a tus compañeros de curso o no mostrarla.

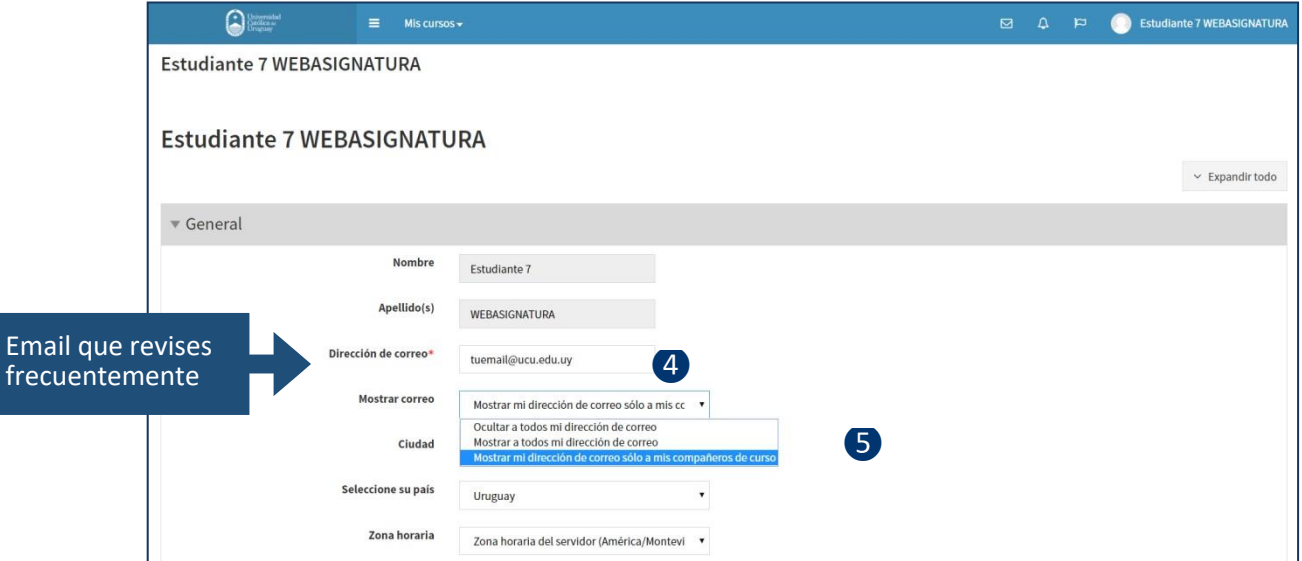

## **3**

Puedes cargar una descripción (6) de ti mismo como tu formación académica y experiencia profesional y una foto si así lo quieres. Por lo general, se recomienda que cargues una foto (7) para que la comunidad académica te identifique más fácilmente. Las imágenes deben estar en formato JPG o PNG, lo que significa que el nombre del archivo de la imagen termina en .jpg o .png. Puedes arrastrar un archivo al bloque punteado (7).

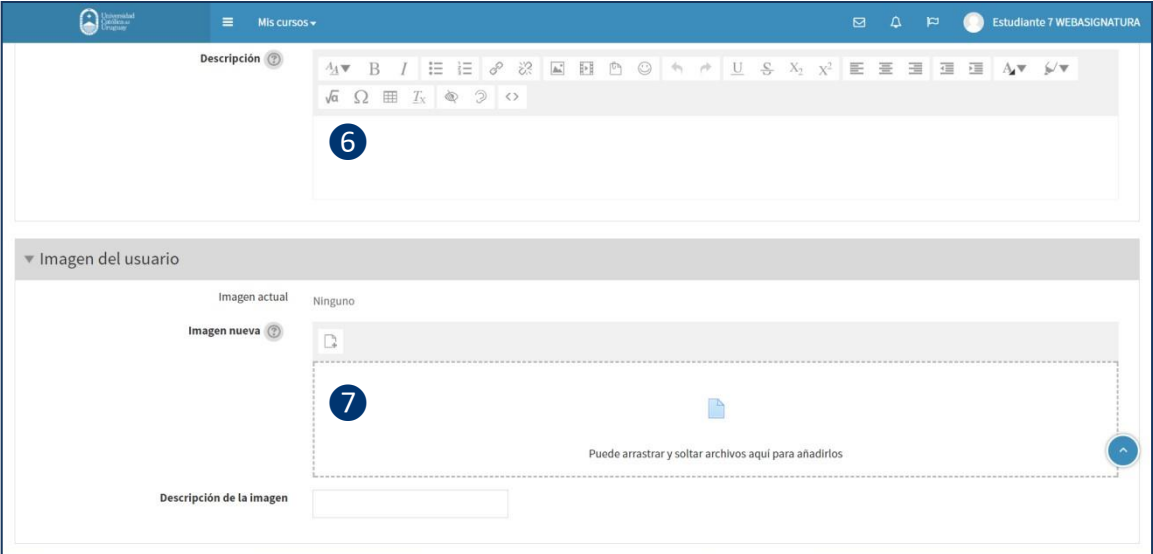

También puedes hacer clic en en la zona interior del área punteada (7), se abrirá el selector de archivos. Puedes elegir una foto desde el directorio de tu computadora al hacer clic en el botón Seleccionar Archivos (8), y luego hacer clic en abrir. Para salir del Selector de archivos, haga clic en Subir este archivo (9).

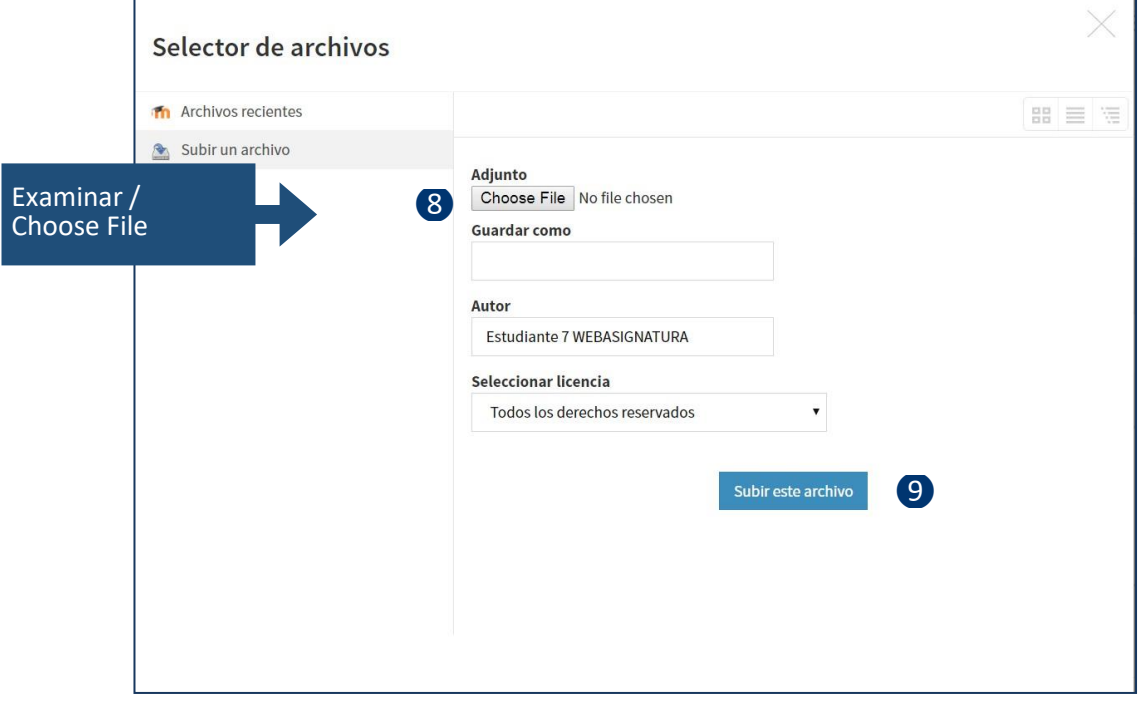

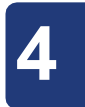

Podrá ver el archivo seleccionado dentro del área Imagen nueva. Es importante que una vez finalizada la edición se guarden los cambios presionando el botón azul Actualizar información personal (11) para que los cambios sean guardados exitosamente.

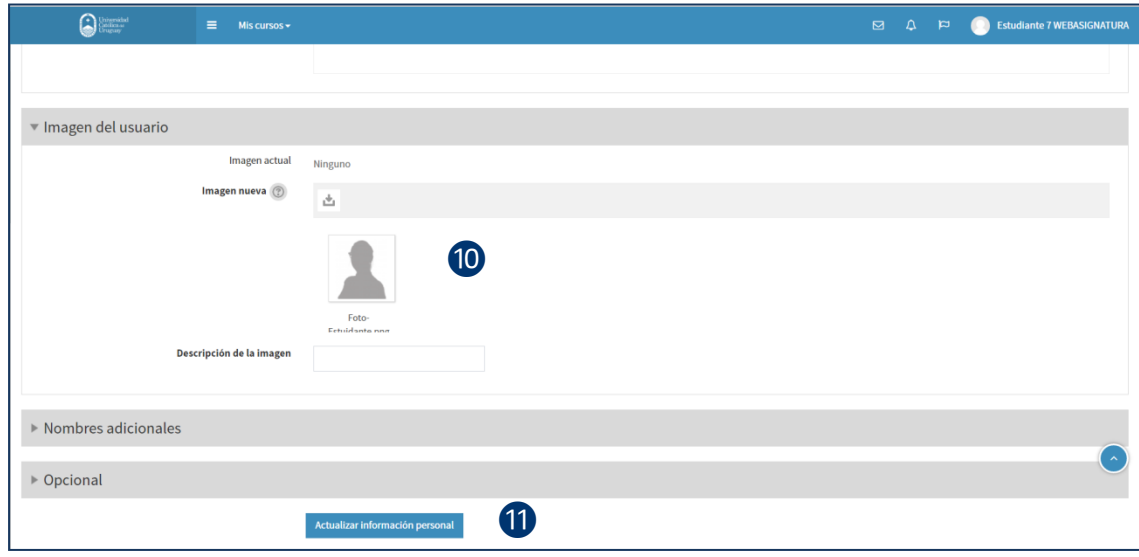

**Guías digitales para estudiantes: Editar Perfil en Webasignatura por UCTICE, Unidad Coordinadora de TICs en la Educación Universidad Católica del Uruguay, 2017. Referencia<https://docs.moodle.org/> Esta obra se distribuye bajo una [Licencia Creative Commons](http://creativecommons.org/licenses/by-nc-sa/4.0/) [Atribución-NoComercial-CompartirIgual 4.0 Internacional.](http://creativecommons.org/licenses/by-nc-sa/4.0/)**

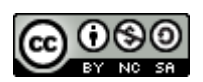

**Vicerrectoría Académica, Unidad Coordinadora de Tecnologías de la Información y la Comunicación en la Educación y Dirección de Sistemas de Información, 2017.**